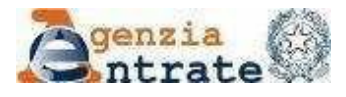

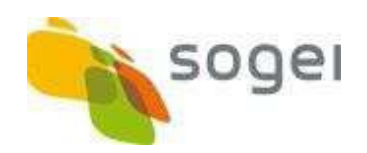

# **Registrazione al SID**

# **per enti non residenti**  in Italia

**v. 1 del 13 luglio 2020**

**Guida rapida**

# Sommario

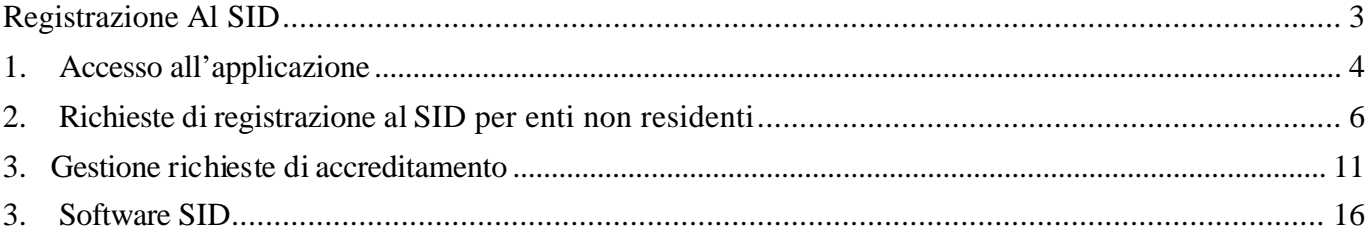

#### <span id="page-2-0"></span>**REGISTRAZIONE AL SID**

Il SID (*Sistema di Interscambio flussi Dati*) è un'infrastruttura per lo scambio "*interamente automatizzato*" di informazioni con amministrazioni, società, enti, e ditte individuali, anche non residenti in Italia, che garantisce la riservatezza dei dati.

Le amministrazioni, società, enti e ditte individuali che si avvalgono del SID, potranno utilizzare due diverse *modalità di trasmissione*: il canale FTP ovvero, per file di dimensione non superiore a 20 MB il canale trasmissivo Posta Elettronica Certificata (PEC)

In caso di scelta del canale trasmissivo FTP potranno alternativamente:

- utilizzare tale canale direttamente, accreditando un proprio nodo di interscambio;
- avendo stipulato un accordo preventivo con un "Gestore dei nodi", avvalersi di uno dei nodi preventivamente accreditati da soggetti (i Gestori appunto) che offrono a terzi tale possibilità di transito. In questo caso il nodo opera esclusivamente da canale trasmissivo e non ha alcun ruolo attivo nella predisposizione dei file da inviare né nella gestione delle informazioni in esso contenuto.

Per l'attivazione di tali canali trasmissivi (FTP o PEC) è necessario richiedere la **registrazione** *al SID*, nell'ambito della quale è anche possibile selezionare, uno dei nodi di trasmissione di un Gestore, come specificato al secondo punto dell'elenco precedente.

## <span id="page-3-0"></span>**1. ACCESSOALL'APPLICAZIONE**

L'applicazione è accessibile dalla pagina "**Servizi online**" del sito istituzionale dell'agenzia delle entrate [\(https://www.agenziaentrate.gov.it/portale/web/guest/servizi/servizitrasversali/altri/sid2\)](https://www.agenziaentrate.gov.it/portale/web/guest/servizi/servizitrasversali/altri/sid2) alla voce "**Sistema di interscambio flussi Dati (SID)"**

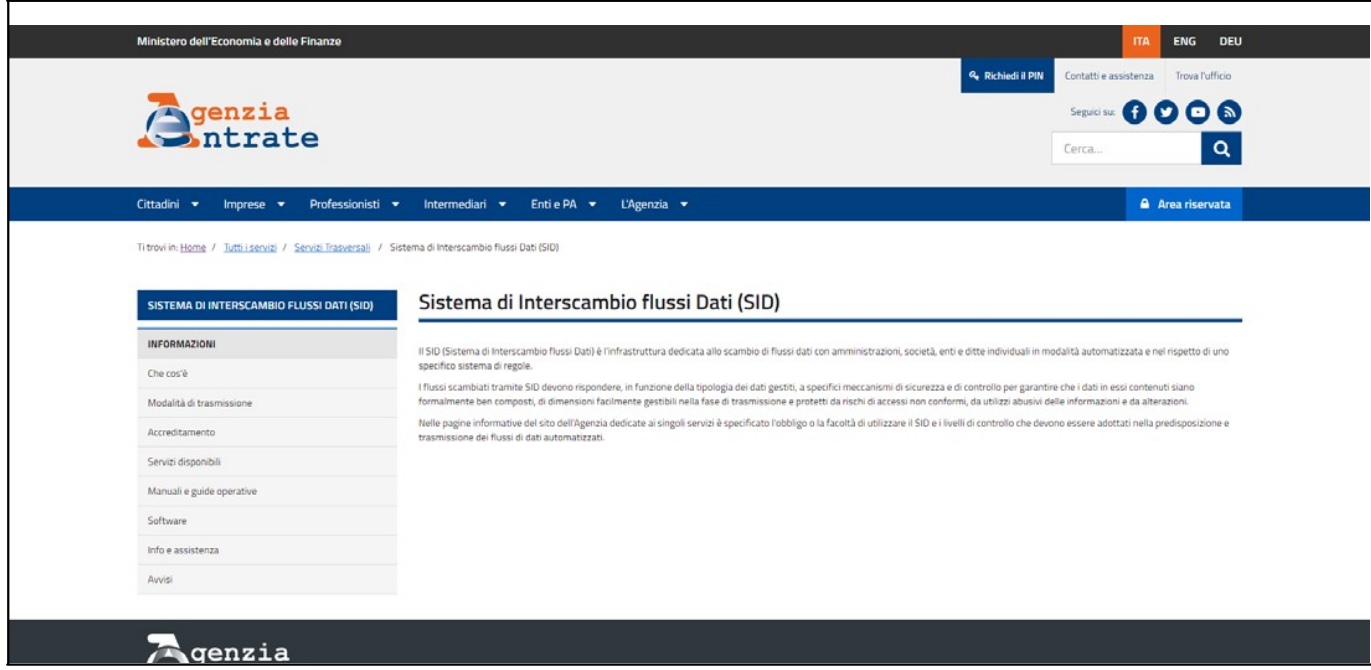

L'accesso è consentito esclusivamente agli utenti registrati ai servizi telematici dell'Agenzia delle Entrate (Entratel o Fisconline)

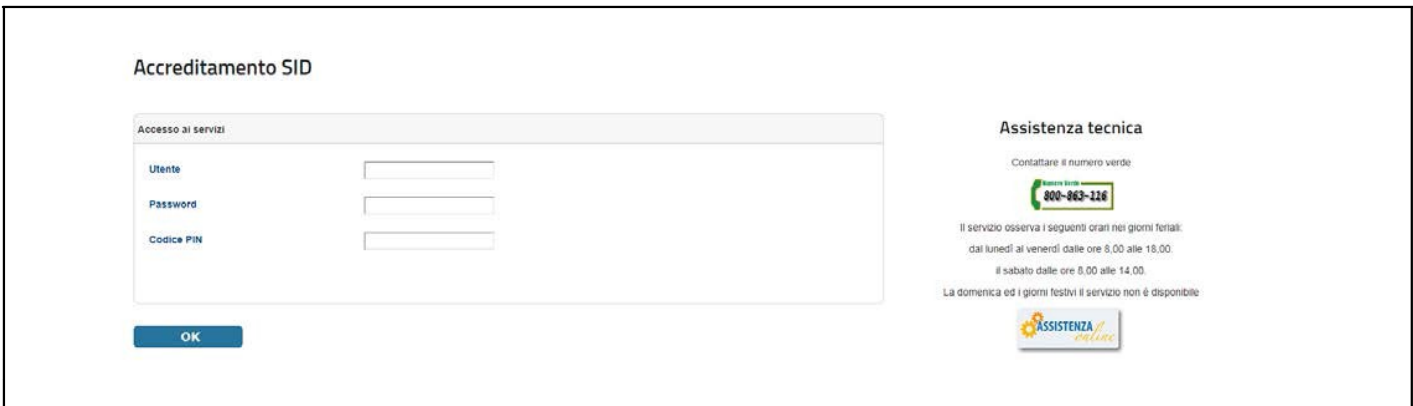

l'invio delle richieste di registrazione e delle successive, eventuali, variazioni dei dati comunicati (v. par. - **"Richieste di registrazione al SID per enti non Residenti,** " ) sarà possibile dalla home page dell'applicazione

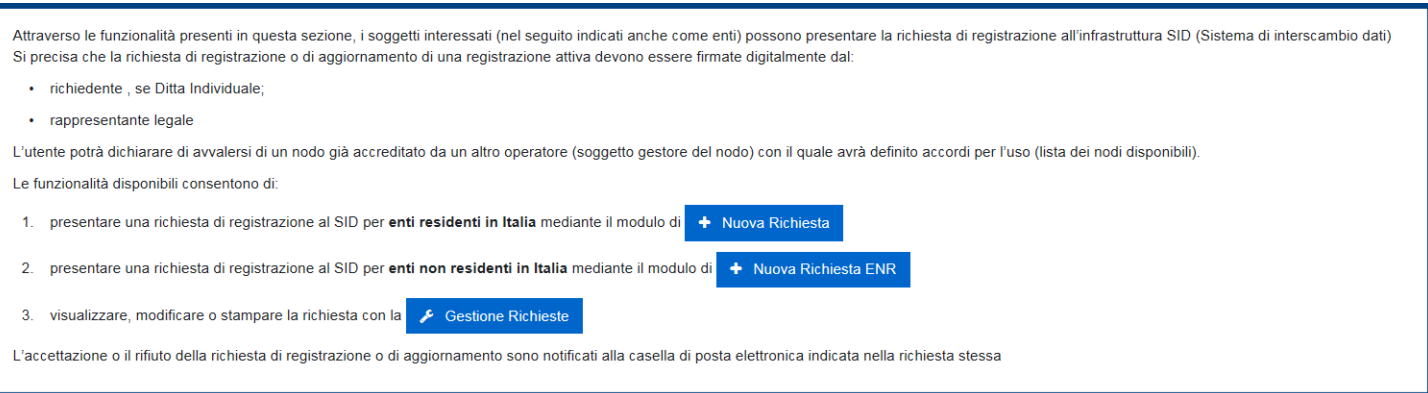

nella quale l'utente deve scegliere se:

- effettuare una nuova richiesta di registrazione al SID per enti residenti in ITALIA;
- effettuare una nuova richiesta di registrazione al SID **per enti non residenti in Italia** (pulsante "**Nuova Richiesta ENR**", v. par. – "**Inserimento nuove richieste ENR**");

-

- accedere ad una richiesta già esistente (pulsante "**Gestione Richieste**", v. par. – "**Gestione richieste di registrazione**").

Da tutte le pagine dell'applicazione è possibile richiamare la presente **Guida operativa**.

# <span id="page-5-0"></span>**2. RICHIESTE DI REGISTRAZIONE AL SID PER ENTI NON RESIDENTI**

Gli enti non residenti in Italia i cui rappresentanti legali non sono residenti né fiscalmente identificati in Italia possono effettuare la richiesta di registrazione utilizzando l'apposita applicazione "**Nuova Richiesta ENR**" .

Premuto il pulsante "**Nuova Richiesta ENR**" si accede alla sezione per inserire una nuova richiesta di registrazione. I testi possono essere visualizzati in italiano oppure in inglese selezionando l'apposito campo sul menù (ITA; ENG)

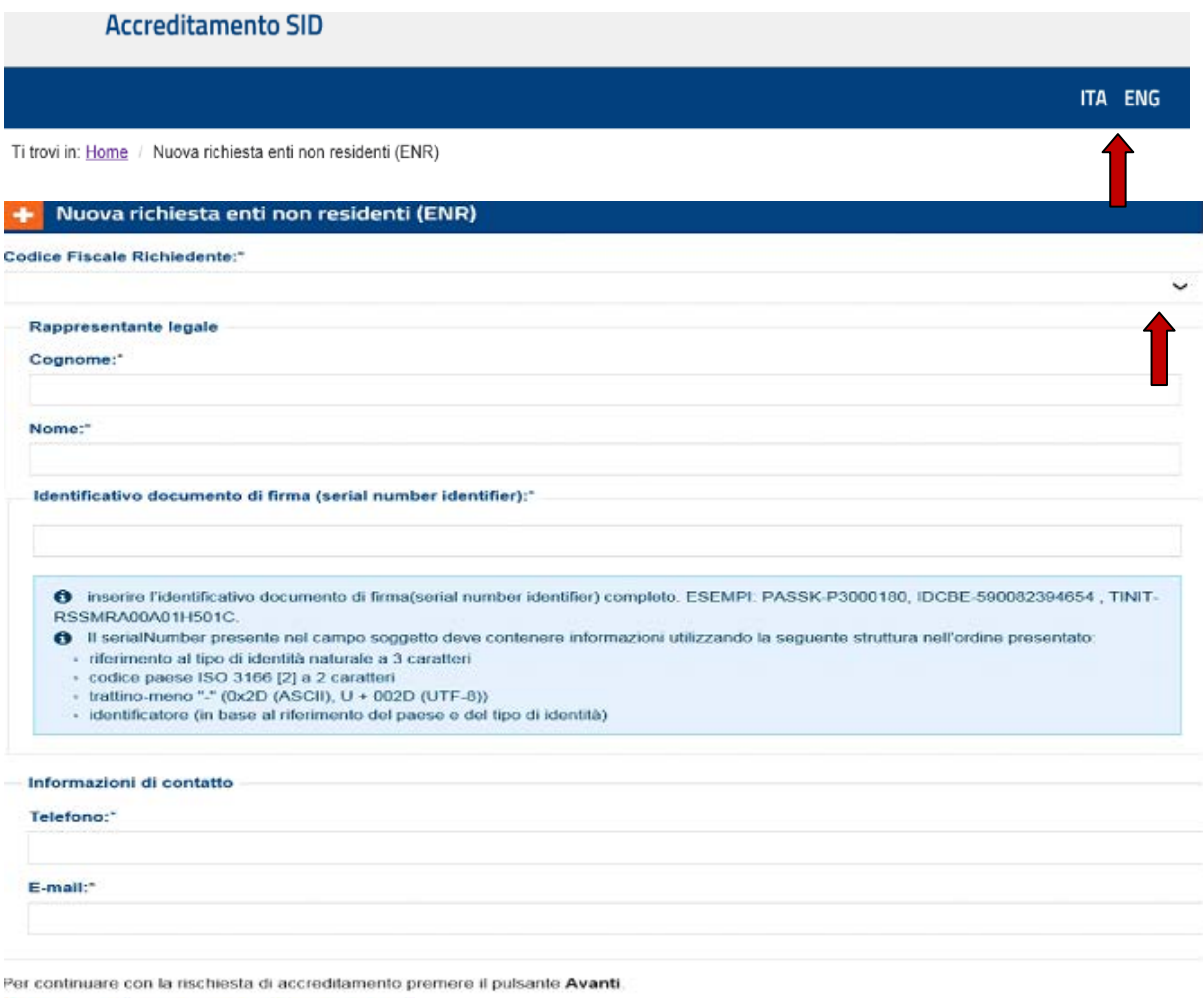

 $\langle$  Indietro > Avanti  $\sigma$  Cancella

Selezionando il campo codice fiscale, si apre il menù a tendina che mostra l'elenco delle società per le quali l'utente in sessione è incaricato ad operare. Effettuata la scelta dell'ente devono essere impostati i dati del rappresentante legale:

- cognome;
- nome:
- identificativo documento di firma(serial number identifier).

L'identificativo di firma è il campo inserito nella firma digitale di tipo CADES dal provider certificato che identifica il soggetto persona fisica titolare della firma. Il campo deve rispondere alle direttive ETSI EN 319 412-1 V1.1.1 del 2016l di cui di seguito viene riportato uno stralcio.

il serialNumber presente nel campo soggetto deve contenere informazioni utilizzando la seguente struttura nell'ordine presentato:

- riferimento al tipo di identità naturale a 3 caratteri;
- codice paese ISO 3166 [2] a 2 caratteri;
- trattino-meno "-" (0x2D (ASCII),  $U + 002D$  (UTF-8)); e
- identificatore (in base al riferimento del paese e del tipo di identità).

I tre caratteri iniziali devono avere uno dei seguenti valori definiti

1. "PAS" per l'identificazione in base al numero di passaporto.

2) "IDC" per l'identificazione basata sul numero di carta d'identità nazionale.

3) "PNO" per l'identificazione basata sul numero personale (nazionale) (numero di registrazione civico nazionale).

4) "IMPOSTA" per l'identificazione basata su un codice fiscale personale rilasciato da un'autorità fiscale nazionale. Questo valore è obsoleto. In alternativa, è necessario utilizzare il valore "TIN".

5) Numero di identificazione fiscale "TIN" secondo la Commissione europea - Fiscalità e unione doganale

(https://ec.europa.eu/taxation\_customs/tin/tinByCountry.html). O

6) Due caratteri secondo la definizione locale all'interno del paese specificato e l'autorità di registrazione del nome, identificando uno schema nazionale che è considerato appropriato per il livello nazionale ed europeo, seguito dal carattere ":" (due punti).

ESEMPI: "PASSK-P3000180", "IDCBE-590082394654, TINIT-RSSMRA00A01H501C

L'utente deve inoltre indicare:

i dati di contatto del rappresentante legale (telefono e indirizzo e-mail).

Compilati i dati richiesti, premere il pulsante "**Avanti**". Il sistema controlla che non esistano già richieste di accreditamento in corso da parte dell'ente, né accreditamenti in corso di validità;

Eseguiti i controlli, compare la schermata nella quale viene richiesto se l'ente intende utilizzare un nodo FTP (che consente la trasmissione di file anche di grandi dimensioni) oppure no.

Se si sceglie di non utilizzare un nodo ftp selezionare il campo "No"

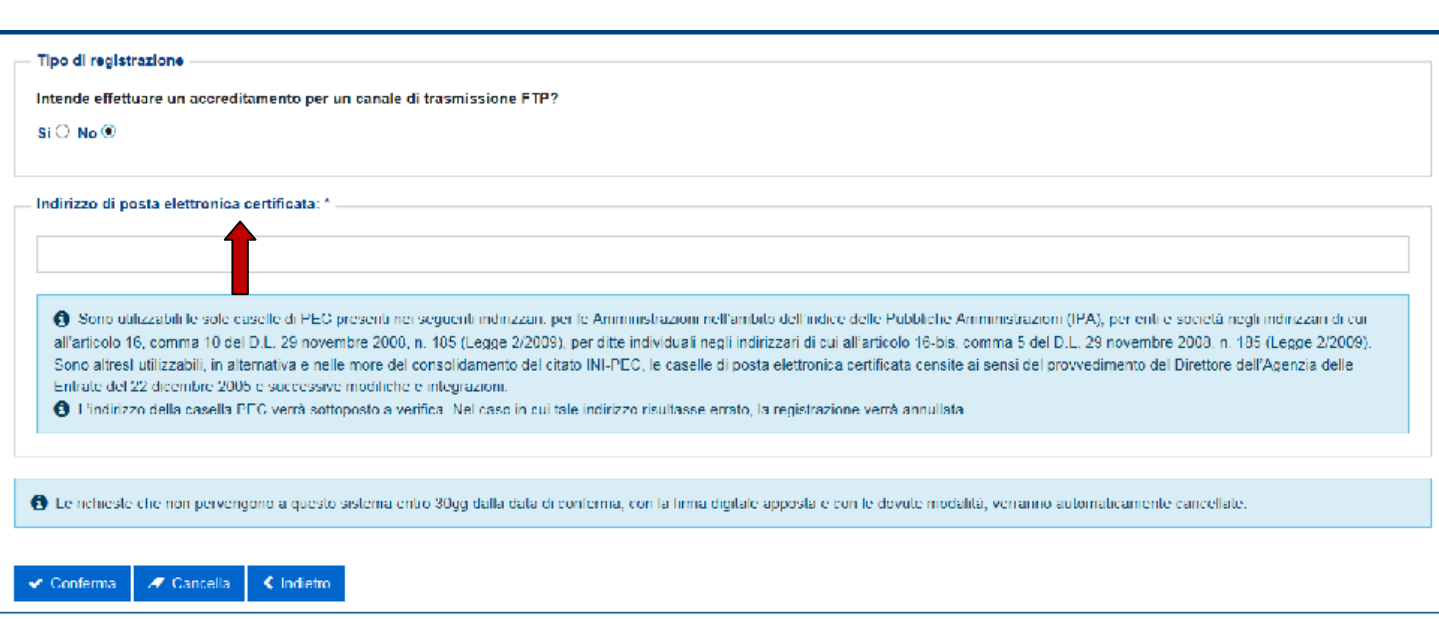

L'utente deve indicare:

l'indirizzo di Posta Elettronica Certificata(pec) dell'amministrazione, società, ente o ditta individuale richiedente, che potrà essere utilizzato anche come canale di trasmissione per file di piccole dimensioni (ad uso esclusivo dell'ente richiedente); il sistema controlla che l'indirizzo PEC non sia stato già utilizzato da altri enti;

Compilati i dati richiesti, premere il pulsante "**Conferma**". Il sistema controlla che non esistano già richieste di registrazione in corso da parte dell'ente, né accreditamenti in corso di validità;

Se l'ente intende accreditare un proprio nodo ovvero utilizzare un nodo gestito da terziselezionare "Si".

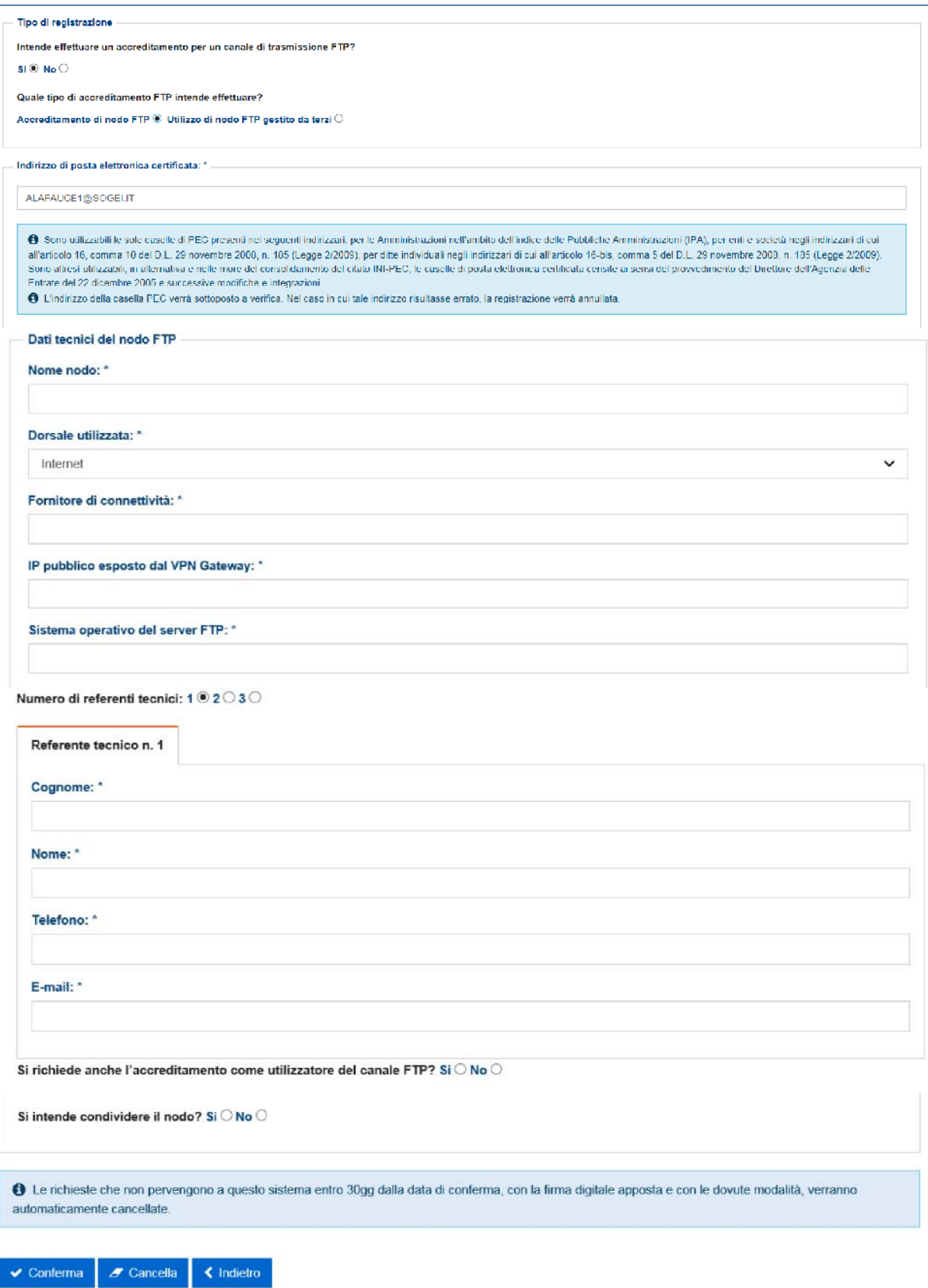

In caso di accreditamento di un proprio nodo FTP, devono essere indicati:

- l'indirizzo PEC dell'amministrazione, società, ente o ditta individuale richiedente, che potrà essere utilizzato anche come canale di trasmissione per file di piccole dimensioni (ad uso esclusivo dell'ente richiedente); il sistema controlla che l'indirizzo PEC non sia stato già utilizzato da altri enti;

- i dati tecnici del nodo da accreditare;

.

- i dati identificativi e di contatto del/dei referenti tecnici per il nodo (fino a 3 referenti);

la scelta di mettere a disposizione di terzi il nodo che si sta accreditando

- la scelta di accreditare il nodo esclusivamente per fornire il servizio di trasmissione a terzi o anche per utilizzarlo in proprio;.

In casosi scelga l'utilizzo di un nodo FTP gestito da terzi, il sistema fornisce un menù a tendina con l'elenco dei nodi da cui scegliere quello dell'operatore con il quale si è stipulato un accordo.

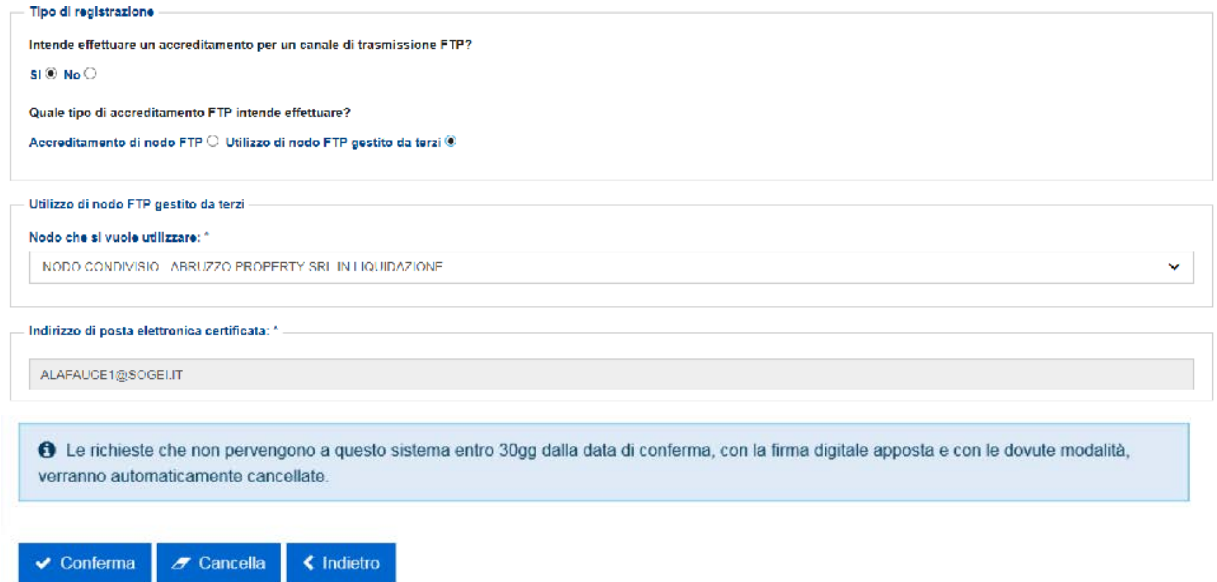

In questo modo l'utente sprovvisto di indirizzo di posta elettronica certifica PEC eredita la PEC del nodo prescelto. In tutti i casi, confermati i dati (pulsante **"Conferma"**), il sistema dà conferma della registrazione della richiesta e assegna:

- un identificativo della richiesta ("Id. richiesta") che dovrà essere conse r vato dall'utente e utilizzato successivamente per richiamare e visualizzare la richiesta in futuro;
- l'identificativo di registrazione al SID , attraverso il quale saranno riconoscibili i file inviati.

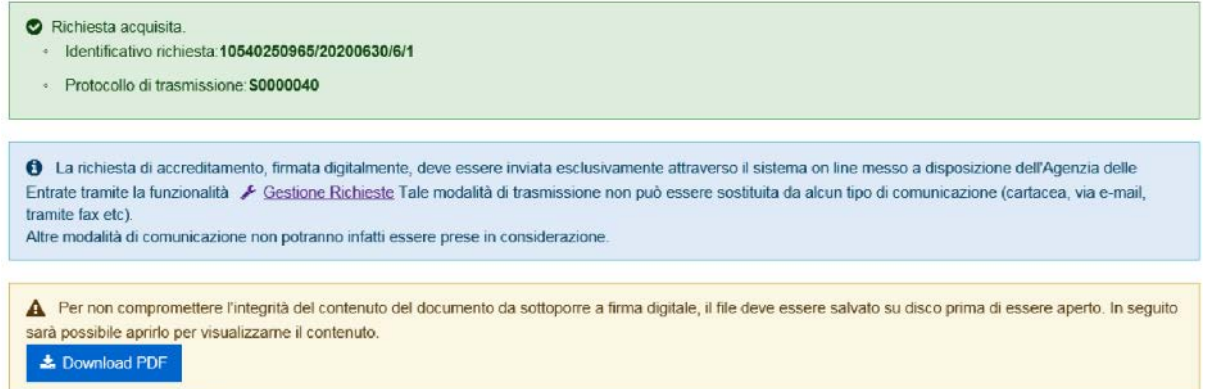

Contestualmente viene creato il documento in formato pdf con i dati inseriti per la registrazione (pulsante

**"Download PDF"**) che, dopo essere stato salvato e firmato digitalmente (1), potrà essere inviato **esclus ivamente** attraverso il sistema on line messo a disposizione dall'Agenzia delle entrate (v. par. "**Gestione richieste di registrazione**").

Inoltre, nel caso si sia indicato l'utilizzo di un nodo FTP gestito da terzi, il sistema invia in modo automatico:

- un messaggio all'indirizzo PEC dell'ente gestore del nodo, per dare informazione della richiesta di adesione e della necessità di comunicarne l'accettazione o il rifiuto (v. par. "**Gestione richieste di registrazione**", funzione "**Elenco utenti nodo**");

Sarà cura dell'ente gestore con il quale il richiedente ha preso accordi comunicare al richiedente la riuscita il buon esito dell'accreditamento.

(1) Il file in formato pdf deve essere firmato digitalmente dal Rappresentante legale dell'ente. L'invio deve essere effettuato entro 30 giorni dalla conferma dei dati.

#### **3.GESTIONE RICHIESTE DI REGISTRAZIONE**

Come visto precedentemente dalla home page si può accedere alla pagina di "Gestione Richieste". Effettuata la selezione si accede alla pagina "Cerca richiesta"

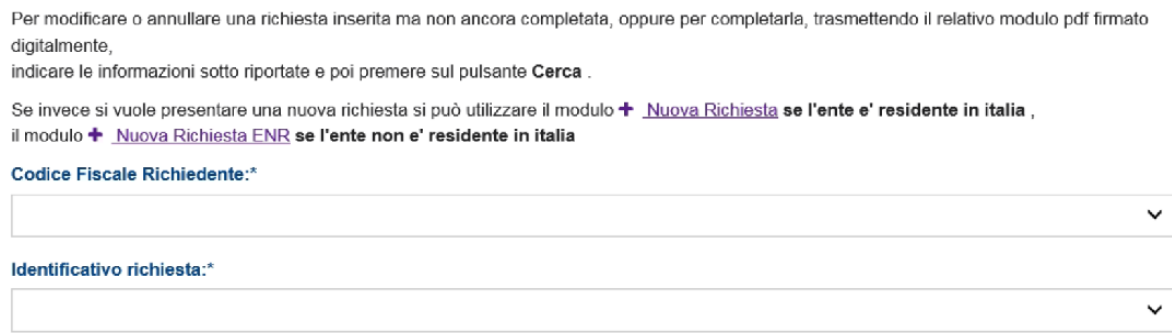

#### Q Cerca | F Cancella

si può accedere (pulsante "**Cerca**") ad una richiesta già salvata, indicando:

- codice fiscale dell'amministrazione, società, ente o ditta individuale richiedente, scegliendolo tra quelli proposti dal sistema (sono quelli per i quali l'utente in sessione è incaricato ad operare);
- identificativo della richiesta ("Id. richiesta") rilasciato dal sistema al momento del suo inserimento. Anche l'identificativo deve essere scelto tra quelli proposti. Nel caso siano state effettuate più richieste, il sistema propone per default l'identificativo di quella più recente.

In risposta il sistema mostra i dati della richiesta. Per visualizzare i dettagli del richiedente selezionare "Dati Richiedente"

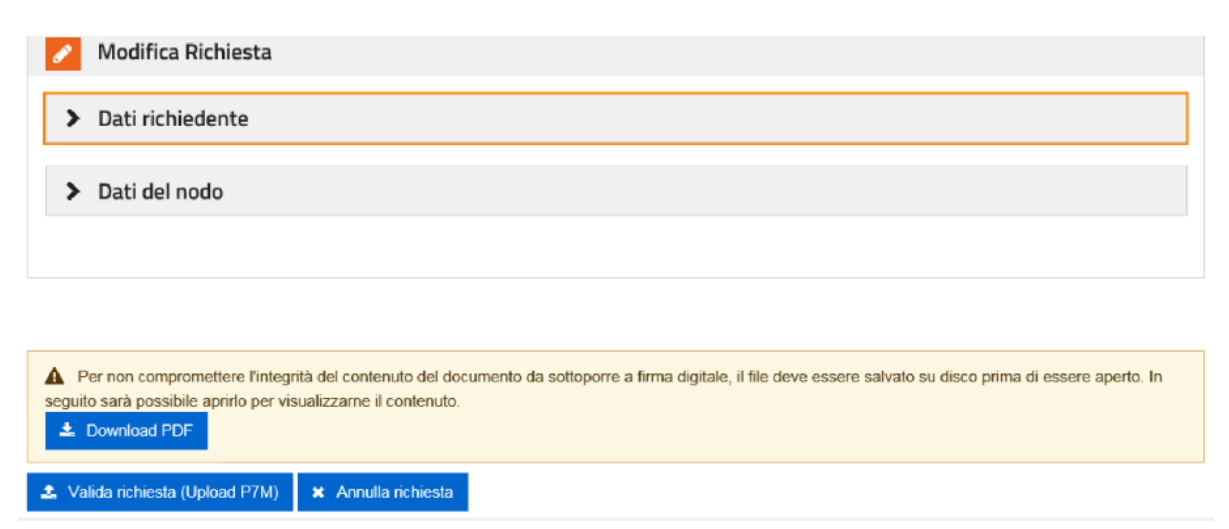

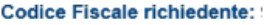

Codice Fiscale delegato o rappresentante legale: I

#### Indirizzo di posta elettronica certificata:

SIDVALIDAZIONE1@PEC.SOGEI.LAB

6 Sono utilizzabili le sole caselle di PEC presenti nei sequenti indirizzari: per le Amministrazioni nell'ambito dell'indice delle Pubbliche Amministrazioni (IPA), per enti e società negli indirizzari di cui all'articolo 16, comma 10 del D.L. 29 novembre 2008, n. 185 (Legge 2/2009), per ditte individuali negli indirizzari di cui all'articolo 16-bis, comma 5 del D.L. 29 novembre 2008, n. 185 (Legge 2/2009). Sono altresì utilizzabili, in alternativa e nelle more del consolidamento del citato INI-PEC, le caselle di posta elettronica certificata censite ai sensi del provvedimento del Direttore dell'Agenzia delle Entrate del 22 dicembre 2005 e successive modifiche e integrazioni.

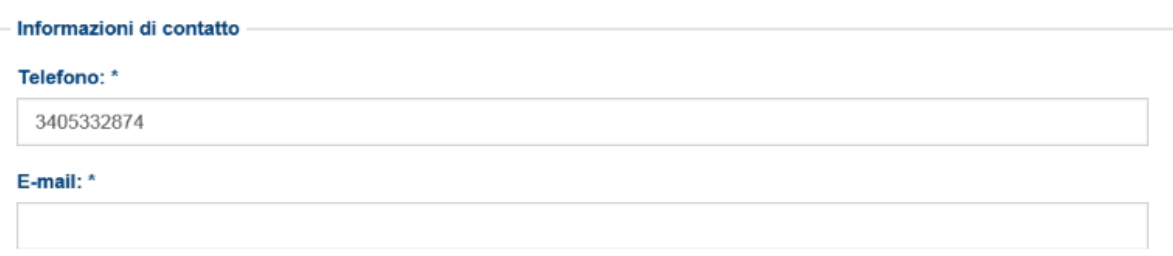

Possono essere modificati l'indirizzo PEC dell'ente e i dati di contatto del Rappresentante legale (telefono, indirizzo e-mail). Per effettuare la modifica selezionare **"Dati Richiedente"**

Premendo su "**Dati del nodo**", per gli enti che in sede di registrazione hanno dichiarato di voler utilizzare nodi FTP di terzi, viene mostrato, con menù a tendina, l'elenco dei nodi accreditati da cui scegliere. L'utente avrà la possibilità di variare il nodo scelto.

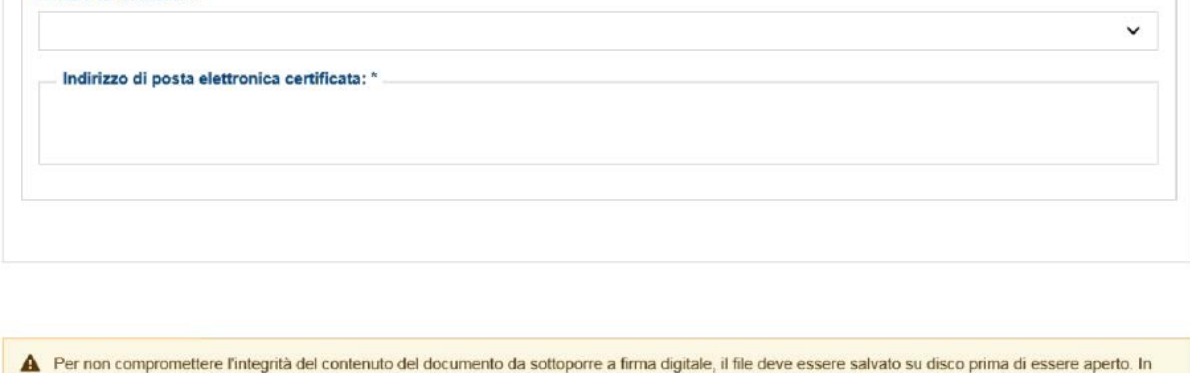

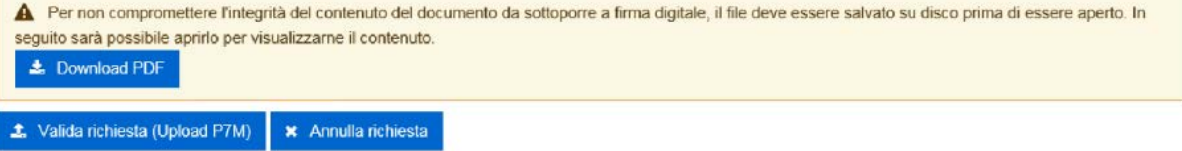

Al contrario, gli enti che gestiscono direttamente un nodo potranno utilizzare solo il proprio. Nella stessa schermata saranno visualizzati i dati tecnici e quelli relativi ai referenti del nodo FTP, aggiornabili dall'ente

titolare del nodo.

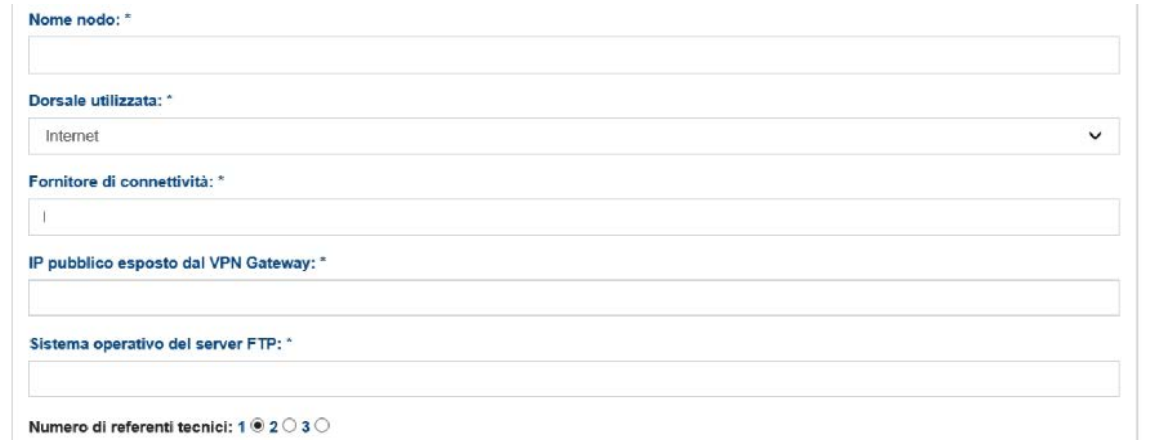

In ambedue i casi saranno visualizzati:

- lo stato della richiesta (in attesa di invio del documento firmato digitalmente, valida, annullata, ecc.);
- l'identificativo di registrazione al SID assegnato all'ente.

\*\*\*

Saranno accessibili tutte le richieste (anche quelle annullate o scadute), ma potranno essere aggiornati solo i dati di quelle per le quali non è ancora stato effettuato l'upload del documento pdf firmato digitalmente.

L'utente ha la possibilità di:

- stampare e salvare la richiesta in formato pdf (pulsante "**Download PDF**");
- inviare (pulsante **"Valida richiesta (upload P/M)"**) la richiesta in formato pdf sulla quale è stata apposta la firma digitale. Il sistema chiede il path e il nome del file e, prima di eseguire l'upload, controlla:
	- o la rispondenza dei dati;
	- o l'identità del firmatario (deve essere il Rappresentante legale dell'ente
	- o la validità della firma;
- annullare la richiesta (pulsante "**Annulla richiesta**"). Il sistema consente l'annullamento delle richieste in attesa di firma, in attesa di approvazione o le registrazioni in corso di validità. Tuttavia non sarà possibile annullare le registrazioni di gestori di nodi disponibili a terzi ai quali facciano riferimento richieste di utilizzo da parte di altri enti che sono in attesa di firma, in attesa di approvazione o in corso di validità.

Se la richiesta di cui si comunica l'annullamento è stata già firmata e inviata, il sistema invia automaticamente una mail informativa al gestore di riferimento.

- ottenere (pulsante "**Utilizzatori del nodo**") l'elenco degli enti che hanno effettuato richiesta di accreditamento quali utenti del nodo (solo per gli enti gestori di nodi condivisi).

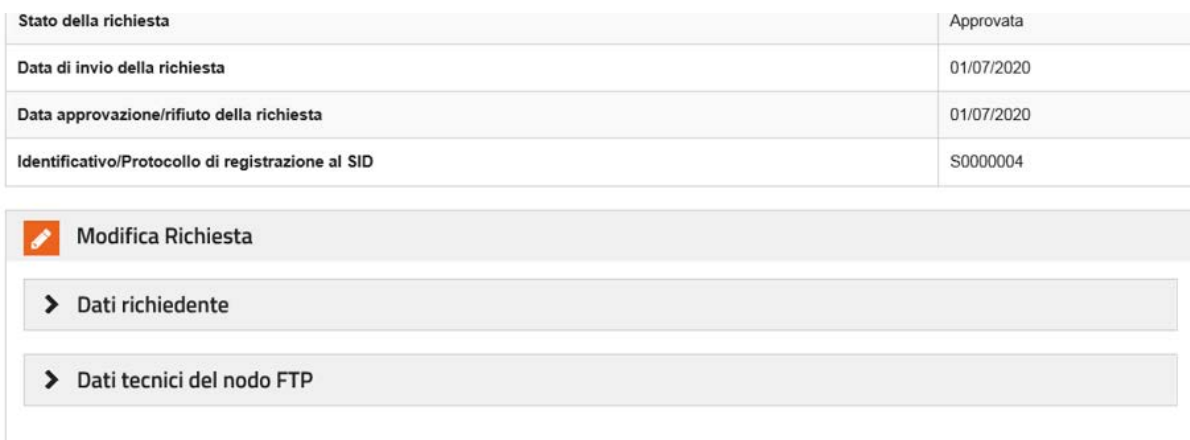

Utilizzatori del nodo | A Stampa PDF | Software SID

Sono presenti utilizzatori del nodo attivi. La seguente richiesta non è annullabile.

### Utilizzatori del nodo

Nella tabella sono indicati tutte le richieste di utilizzo del nodo NODO AGENZIA - AGENZIA DELLE ENTRATE

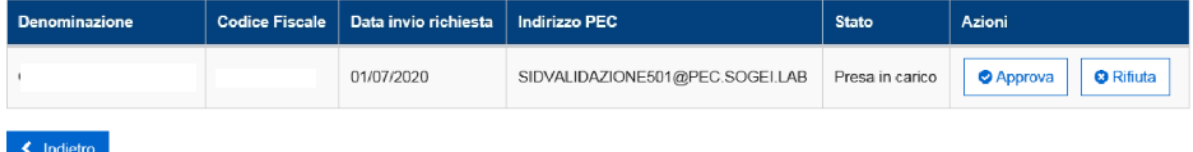

L'elenco riporta i dati relativi alle richieste di adesione al nodo e in particolare, per quelle non ancora esaminate, il gestore può comunicarne l'approvazione (pulsante "**Approva"**) o il rifiuto (pulsante **"Rifiuta"**). Alla comunicazione dell'approvazione o del rifiuto, il sistema invia in modo automatico un messaggio all'indirizzo PEC dell'ente richiedente;

- aggiornare i dati della richiesta (pulsante "**Conferma**"). Sono aggiornabili tutte le richieste per le quali non è ancora stato effettuato l'upload del documento pdf firmato digitalmente. Il sistema effettuerà verifiche anagrafiche analoghe a quelle eseguite in fase di richiesta e genererà una nuova richiesta rilasciando un nuovo identificativo in modo analogo a quanto già visto nel paragrafo "**Inserimento nuove richieste**".

Alla conferma dei dati, qualora l'aggiornamento riguardi anche l'indirizzo PEC, il sistema invia un messaggio di prova all'indirizzo di PEC indicato nella richiesta.

L'iter da seguire è analogo: dovrà essere creato il file in formato pdf (pulsante "**Download PDF**") che, dopo essere stato salvato e firmato digitalmente dal Rappresentante legale dell'ente, potrà essere inviato **esclusivamente** attraverso il sistema on line messo a disposizione dall'Agenzia, accedendo nuovamente alla funzione "**Gestione richieste di accreditamento**".

n.b. **l'invio del documento in formato pdf, firmato digitalmente, deve essere effettuato entro 30 giorni dalla conferma dell'aggiornamento dei dati.**

## <span id="page-14-0"></span>**4. SOFTWARE SID**

Dopo l'accreditamento, sarà possibile inviare e ricevere i file avendo cura di

- scaricare il software per la generazione del certificato rilasciato dall'Agenzia delle entrate per la trasmissione dei dati;
- scaricare il software per la crittografia compressione e firma dei file da trasmettere.

Tali funzioni, disponibili nell'area riservata del sito internet dell'Agenzia delle entrate